# TELUS Business Connect™ for Salesforce Connexion Affaires<sup>®</sup> de TELUS pour Salesforce

User Guide / Guide de l'utilisateur

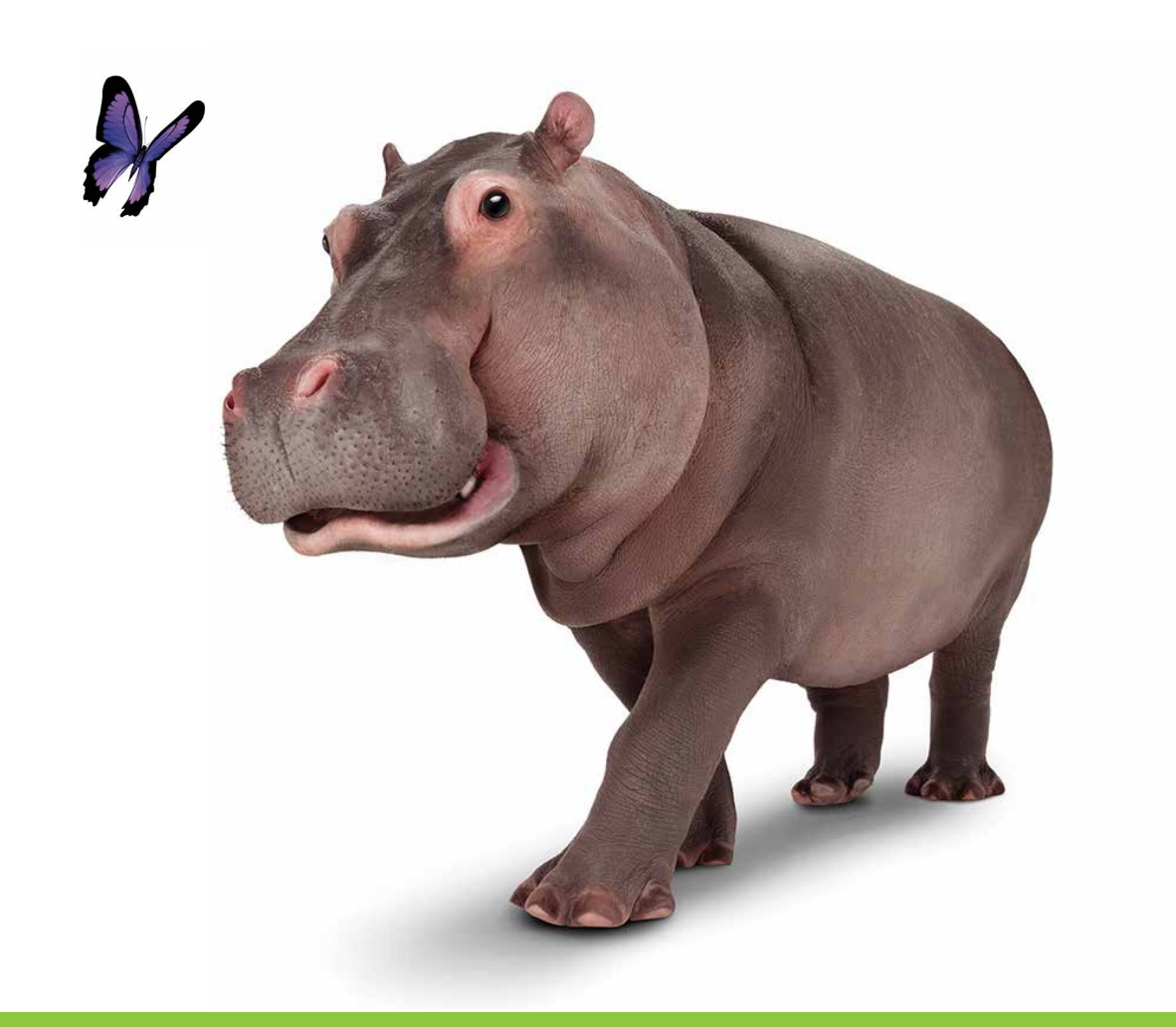

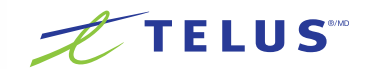

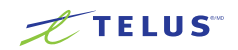

# Table of contents

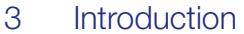

- [About TELUS Business Connect for Salesforce](#page-2-0)
- [About this guide](#page-2-0)
- [Basics](#page-3-0)
- [Options](#page-3-0)
- [Log in](#page-4-0)
- Placing calls
- [Placing an International Call](#page-5-0)
- [Incoming calls](#page-6-0)
- [Activity reports](#page-7-0)
- [Using Preset Call Disposition](#page-7-0)
- [Related search](#page-7-0)
- [Troubleshooting](#page-8-0)

# Table de matières

- [Introduction](#page-11-0)
- [À propos de Connexion Affaires de TELUS pour Salesforce](#page-11-0)
- [À propos du présent guide](#page-11-0)
- [Fonctions de base](#page-12-0)
- [Options](#page-12-0)
- [Ouvrir une session](#page-13-0)
- [Faire des appels](#page-14-0)
- [Faire un appel internationale](#page-14-0)
- [Appels entrants](#page-15-0)
- [Rapports d'activité](#page-16-0)
- [Utilisation des dispositions des appels préétablies](#page-16-0)
- [Recherche connexe](#page-17-0)
- [Dépannage](#page-18-0)

### <span id="page-2-0"></span>**Introduction**

#### About TELUS Business Connect for Salesforce

TELUS Business Connect for Salesforce provides seamless integration between Salesforce.com and your TELUS Business Connect services to enable improved customer retention, greater agent productivity, and advanced business processes.

It offers these features:

- $\blacksquare$  No software to install works entirely in the cloud with any TELUS Business Connect device
- **Works on any computer, any browser**  $-$  Access anytime on any PC or Mac
- **Works with any Salesforce Cloud** Sales Cloud, Service Cloud, Marketing Cloud - if you've got it, we support it
- Easy click-to-dial by clicking on any phone number in Salesforce
- **Instant screen pop** displaying the caller's information as soon as a call arrives
- New browser tab for every call enabling multiple interactions at once
- **Automatic call dispositions** for quick call logging
- **Accurate call logs** saved to the corresponding record
- $\blacksquare$  New records Accounts, Contacts, Leads can be easily created while on call

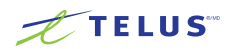

#### About this guide

This guide is specifically designed for end users of TELUS Business Connect for Salesforce. This guide is not intended for system/network administrators and does not provide any information on how to set up the application on user desktops or how to configure the Salesforce. com instance to be able to use this application. This user guide will show you how to use this application, and provide known issues/ limitations of the application as well as some basic troubleshooting questions and answers.

# <span id="page-3-0"></span>**Basics**

For optimal user experience, ensure that:

- 1. The browser you are using is updated to the latest version.
- 2. You have set the correct number as your TELUS Business Connect Direct Number – you will be making and receiving calls from this number through the Salesforce.com interface. You can find your TELUS Business Connect Direct Number in the TELUS Business Connect Voice Manager at My Settings > Phones and Numbers > Direct Numbers.
- 3. Login to Salesforce.com through the browser; the App will work only while the user is logged in to Salesforce.com.
- 4. Login to TELUS Business Connect for Salesforce through Salesforce.com. Use your TELUS Business Connect Direct Number for the user name and your TELUS Business Connect password.
- 5. Your browser has its pop-up blocker disabled for the Salesforce com site.

# **Options**

There are only two options to set. You can get to these options by clicking in the gear icon in the top navigation bar.

- 1. Direct Number: This is the number from which outgoing calls will be made. This field cannot be left blank.
- 2. Press 1 to Start an Outbound Call: When you make an outgoing call, TELUS Business Connect will first call you at your TELUS Business Connect Direct Number. Once you answer the call, you will have an option to press 1 before the call is connected to the

other party. If this option is not enabled, then TELUS Business Connect will call your number and the dialed number simultaneously.

3. Auto-create Call Logs: When this option is selected, TELUS Business Connect will automatically create a call log in the Activity History for any inbound or outbound call. If this option is not selected, a call log will only be created if you press the Save button in the logging area during or after the call.

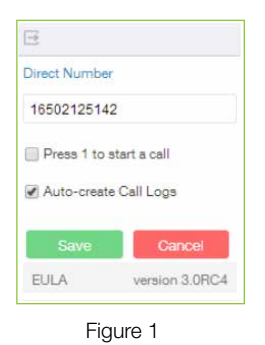

Click the **Save** button to save your settings. These settings are cleared when the user logs out TELUS Business Connect for Salesforce, but will persist if the user logs out from Salesforce instance without logging out from the application and had also selected the option Remember Me on the login screen while logging in.

# <span id="page-4-0"></span>Log in

Open your browser and login to your Salesforce account. If this is the first time you are using TELUS Business Connect for Salesforce, you will see a form as shown in Figure 2, allowing you to login to your TELUS Business Connect account. Type in the your TELUS Business Connect Direct Number and your TELUS Business Connect account password.

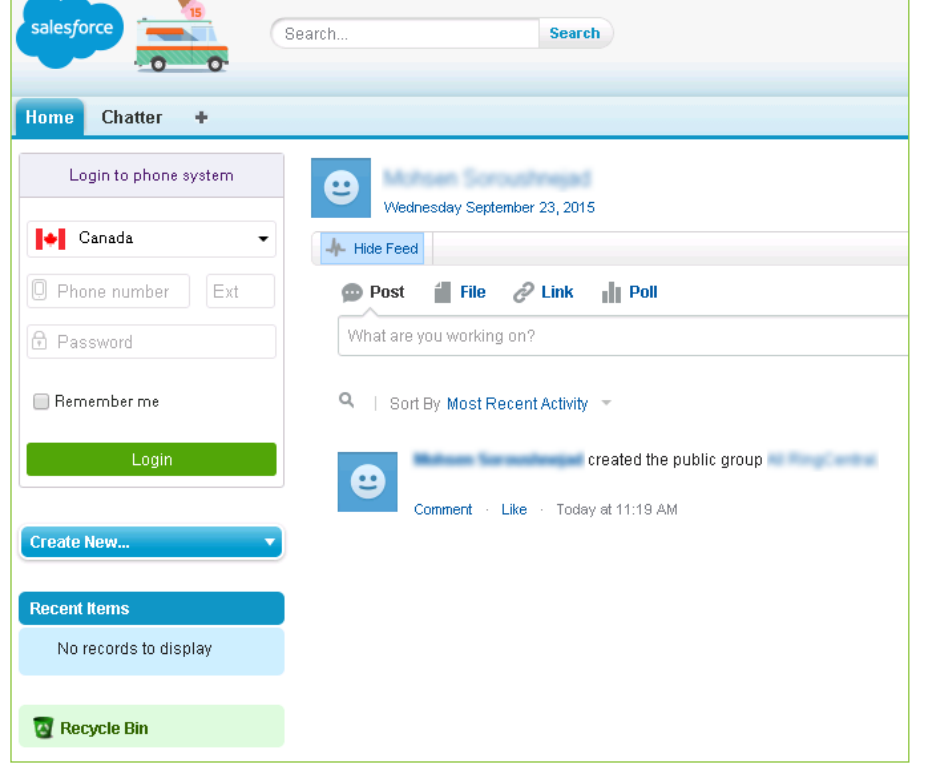

Figure 2

If you select the **Remember Me** option provided on this page, the App will not ask you to provide your credentials again for one week. If you do not login for a week, you will be asked to provide your credentials again. Also, your credentials are stored in the browser, so if you login from some other browser or computer/ laptop/tablet, you will need to login again. Once the login is successful, the App layout will change to as shown in figure below.

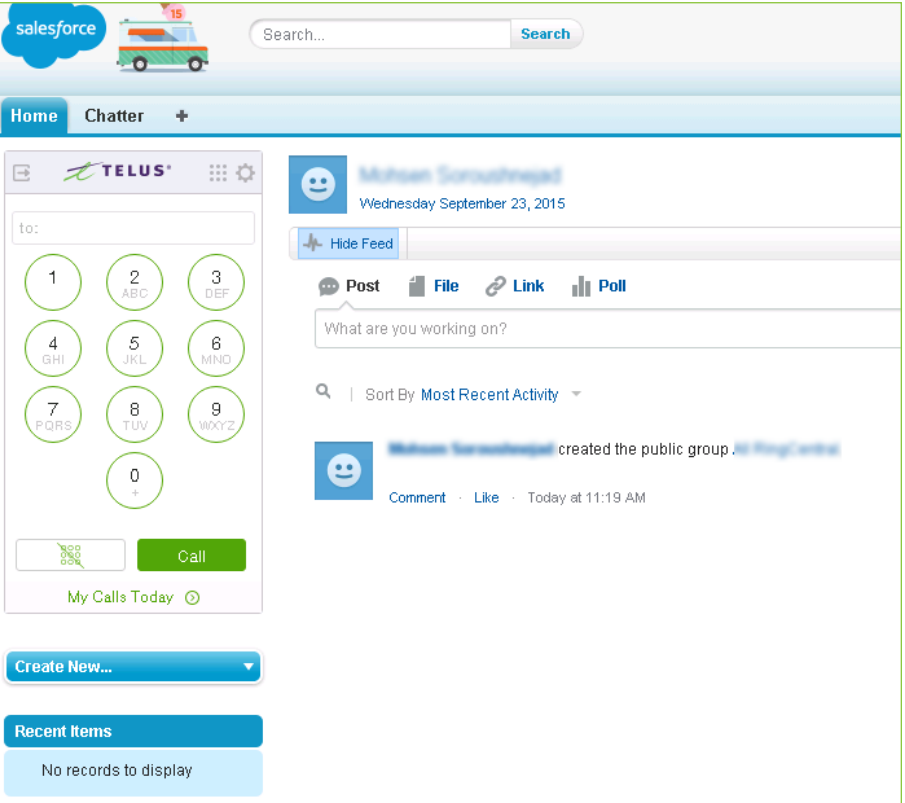

Figure 3

### <span id="page-5-0"></span>Placing calls

There are two ways you can make an outgoing call:

- 1. Type in the number you want to dial in the dial pad (Figure 4)
- 2. Use the click to dial feature (Figure 5)

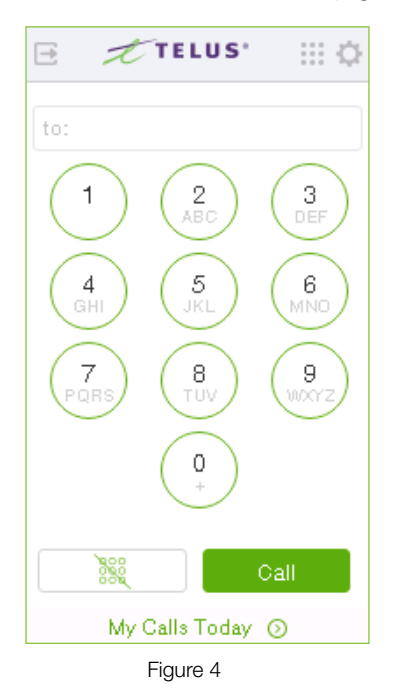

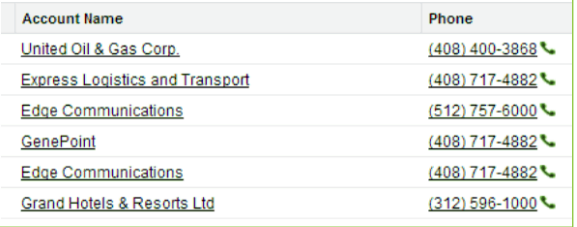

TELUS Business Connect will first call you at your TELUS Business Connect Direct Number and the App dialer will change to the screen shown below during the time the call is being connected. If the dialed number matches any Salesforce records such as Contacts, Accounts, etc., the records will be displayed.

Once you answer the call, depending on your settings, you may be prompted to press 1 before the call is connected to the other party. If the call cannot be completed, the **Call could** not be completed message will be displayed.

Once you have picked up the call and it starts ringing the other party, the screen will get updated to following display. If the call is connected successfully, the TELUS Business Connect for Salesforce display will start showing a call timer and an area in which to take call notes.

If you have set TELUS Business Connect for Salesforce to auto-create call logs, a call log will automatically be saved to Salesforce.com, and it will be updated whenever you type notes or change the related objects. If you have not set it to auto-create call logs then the log will only be created or updated when you press the Save Log button.

You are free to hang up the phone through which you are speaking to the called party, and continue to edit the Comments and the Subject for the call log entry. Once the call has ended the timer will stop and the call log will move to the Last Call area where you can continue editing it.

For call actions such as transfer, holds, and mute, use the controls available on the device on which you answered the call.

#### Placing an International Call

In the event that you wish to place an international call (i.e. to a destination outside of your home country), you must ensure that the number is properly formatted.

If you wish to click-to-dial an international number, first ensure that the country code is part of the phone number, like this:

Phone

+33 34627 28532

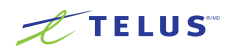

### <span id="page-6-0"></span>Incoming calls

When an incoming call is received, you are notified about the incoming call on TELUS Business Connect for Salesforce. In addition to the app notification, other phones will ring depending the configuration of your TELUS Business Connect phone system. Once you pick up the call on your device/desk phone, the call timer will start and the layout will change to give you the option to log the call. If the call goes directly to voicemail without ringing any of your TELUS Business Connect phones, then there will not be any notification to your TELUS Business Connect for Salesforce.

You have the choice of logging incoming calls, independent of the actions you take on your phone (e.g., accept the call, reject the call, put the caller on hold, hang up the call). Such actions you take will not impact the call logging experience in Salesforce.

To save the log as related activity, select the appropriate contact/account from the dropdown and after typing the subject and your comments, click the Save Log button.

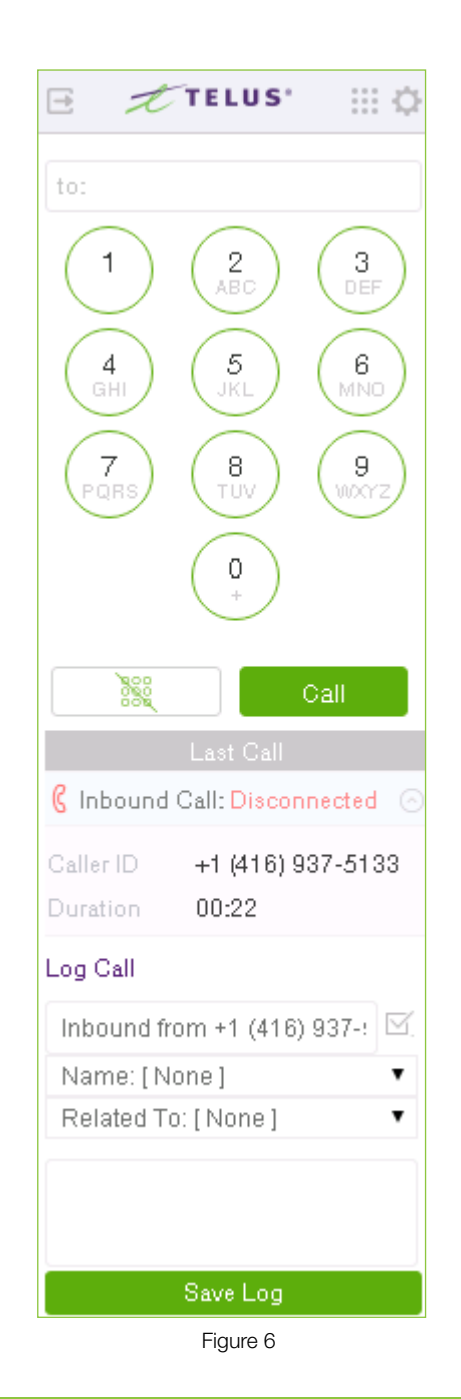

#### **TELUS**

# <span id="page-7-0"></span>Activity reports

As you log calls, you will see a new link added at the bottom of the TELUS Business Connect app UI. Clicking the link will take you to a report displaying all of your calls today.

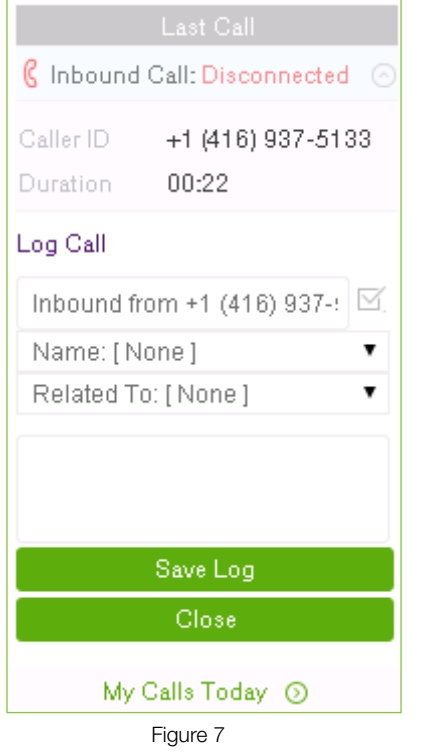

You can also use the Salesforce.com standard reporting interface on the Task object to report on call logs made by your group or team.

#### Using preset call disposition

To allow for faster call logging, preset call dispositions can be accessed using the icon to the right of the Subject area. Selecting a preset call disposition will overwrite anything that has been typed into the Subject area, although you can edit the Subject after having selected a preset call disposition.

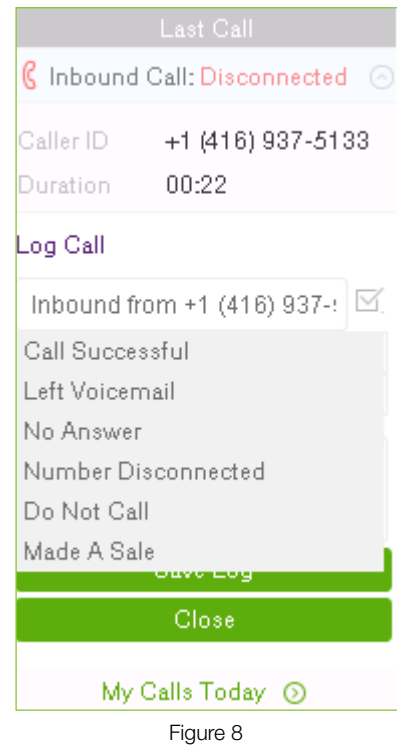

### Related search

Whenever there is an incoming call, the application searches Salesforce for matching records. Depending on the settings of your SoftPhone Layout in Salesforce.com, you will see the results in either the same window or a new window. If there is only one matching record, the detail page of that record will be displayed. If there are multiple records, usually you should see the search page listing all of the matching records. These settings can be changed or updated only by your Salesforce Administrator.

### <span id="page-8-0"></span>**Troubleshooting**

- Q. I can't see TELUS Business Connect for Salesforce when I login to Salesforce. What is the problem? Does it require some special permission?
- A. No, TELUS Business Connect for Salesforce does not require any special permissions and it should work for all user profiles. Please ask your Salesforce Administrator to ensure that you are a member of the Call Center and to ensure that no other components on the page are interfering with the operation of TELUS Business Connect for Salesforce.

#### Q. I don't see any new tab or window opening on incoming calls.

- A. Please ensure that pop-ups are not blocked by your browser settings or by some other pop-up blocker software installed on your desktop.
- Q. Can I use TELUS Business Connect for Salesforce across multiple Salesforce.com instances (or "orgs")?
- A. Yes you can. You will need to contact your Salesforce Administrator to setup and enable TELUS Business Connect for Salesforce for each of your orgs.
- Q. Can I use TELUS Business Connect for Salesforce across multiple browsers (Internet Explorer and Firefox, for example)?
- A. TELUS Business Connect for Salesforce can be used across as many browsers as you want so long as the user is not logged into two or more browsers simultaneously. This means that the user cannot be logged into Salesforce.com on Internet Explorer and Firefox at the same time. Simultaneous logins are not supported.

#### Q. I make a call to myself, and the incoming call features are not working.

- A. This behavior is expected—calls from your own extension to your own extension will not appear in this app.
- Q. I can see some phone numbers in Salesforce, but the click-to-call icon is not displayed.
- A. It may be due to some customizations made for your Salesforce account. Please contact your Salesforce Administrator.

#### Q. I would like to disable this feature for now.

A. You will have to request that your Salesforce Administrator remove you from the Call Center profile list.

#### Q. What Operation Systems are supported?

- A. The following Operating Systems are supported:
	- Windows XP, 7, 8 and above.  $\blacksquare$
	- Mac OS X Mountain Lion and above  $\mathbf{r}$

#### Q. What browsers are supported?

- A. TELUS Business Connect for Salesforce supports the following browsers:
	- $\blacksquare$ Internet Explorer 10,  $11 + (Windows)$
	- Firefox 25 + (Windows, Mac)  $\mathcal{L}_{\mathcal{A}}$
	- Chrome 30 + (Windows, Mac)  $\overline{\phantom{a}}$
	- $\mathbf{r}$ Safari 6.0.5+ (Mac)

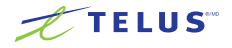

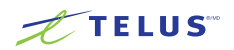

#### Troubleshooting (continued)

- Q. On logging into TELUS Business Connect for Salesforce, I am getting this error message: "Your TELUS Business Connect Office edition does not support Salesforce Integration—please call your TELUS Business Connect account representative to upgrade your TELUS Business Connect Office edition." What is that?
- A. Salesforce integration is available for TELUS Business Connect Premium and Premium Plus users. Please check with your TELUS Business Connect administrator or contact your TELUS Business Connect representative to get more information about this feature.
- Q. Incoming calls are not notified in the Salesforce interface, even if everything is set up correctly.
- A. At least one tab in the browser should be displaying the TELUS Business Connect for Salesforce interface for incoming calls to be notified.
- Q. Search results are not displaying records that match the caller ID.
- A. Check the format of the phone number in Salesforce. Ensure the format is standardized per Salesforce features.

### <span id="page-11-0"></span>**Introduction**

#### À propos de Connexion Affaires de TELUS pour Salesforce

Connexion Affaires de TELUS pour Salesforce offre une intégration transparente entre Salesforce.com et vos services Connexion Affaires de TELUS, ce qui permet d'améliorer la fidélisation de la clientèle, la productivité des agents et les processus d'affaires évolués.

La solution offre les fonctions suivantes :

- **Aucun logiciel à installer;** elle fonctionne entièrement dans le nuage avec tout appareil Connexion Affaires de TELUS
- **Fonctionne sur tout ordinateur ou dans tout navigateur;** accessible en tout temps sur n'importe quel ordinateur PC ou Mac
- **Fonctionne avec n'importe quel nuage Salesforce;** nuage des ventes, nuage des services, nuage de marketing, si vous l'avez, nous le prenons en charge
- **Facile de Cliquer pour appeler** sur n'importe quel numéro de téléphone dans Salesforce
- **Ecran contextuel instantané** affichant les renseignements sur l'appelant dès la réception d'un appel
- Nouvel onglet du navigateur pour chaque appel permettant de multiples interactions en même temps
- **Disposition automatique des appels** pour la journalisation rapide des appels
- **Journaux précis des appels** enregistrés dans le dossier correspondant
- Nouveaux dossiers: il est facile de créer des comptes. des contacts et des pistes pendant un appel

#### À propos du présent guide

Ce guide est spécialement conçu pour les utilisateurs finals de Connexion Affaires de TELUS pour Salesforce. Il ne s'adresse pas aux administrateurs de système et de réseau. Il ne donne aucune information non plus sur la façon de configurer l'application sur l'ordinateur des utilisateurs ou de configurer le système Salesforce.com pour être en mesure d'utiliser cette application. Ce guide de l'utilisateur vous explique comment utiliser l'application et vous présente ses problèmes et limites connus, de même que quelques questions et réponses de dépannage de base.

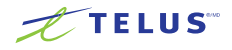

# <span id="page-12-0"></span>Fonctions de base

Pour profiter d'une expérience utilisateur optimale, faites les vérifications suivantes :

- 1. La dernière version du navigateur que vous utilisez a été installée.
- 2. Vous avez entré le bon numéro direct de Connexion Affaires. Vous ferez et recevrez des appels à partir de ce numéro dans l'interface Salesforce.com. Vous trouverez votre numéro direct de Connexion Affaires dans le Gestionnaire des services vocaux de Connexion Affaires de TELUS sous Mes paramètres > Téléphones et numéros > Numéros directs.
- 3. Ouvrez une session dans Salesforce.com à partir de votre navigateur; l'application ne fonctionnera que tant que l'utilisateur sera connecté à Salesforce.com
- 4. Ouvrez une session dans Connexion Affaires de TELUS pour Salesforce en passant par Salesforce. com. Entrez votre numéro direct de Connexion Affaires de TELUS comme nom d'utilisateur et votre mot de passe de Connexion Affaires de TELUS.
- 5. Le blocage des fenêtres publicitaires de votre navigateur est désactivé pour le site Salesforce.com.

# **Options**

Deux seules options doivent être configurées. Vous pouvez accéder à ces options en cliquant sur l'icône de l'engrenage dans la barre de navigation supérieure.

- 1. Direct Number (Numéro direct) : Il s'agit du numéro à partir duquel les appels sortants seront faits. Ce champ ne peut être vide.
- 2. Press 1 to start an Outbound Call (Appuyer sur 1 pour faire un appel sortant) : Lorsque vous faites un appel sortant, Connexion Affaires de TELUS vous téléphonera d'abord à votre numéro direct Connexion Affaires de TFLUS.

 Une fois que vous aurez pris l'appel, vous pourrez appuyer sur 1 avant que l'appel soit acheminé à l'autre partie. Si cette option n'est pas activée, Connexion Affaires de TELUS téléphonera alors simultanément à votre numéro et au numéro composé.

3. Auto-create Call Logs (Création automatique de journaux des appels) : Lorsque cette option est sélectionnée, Connexion Affaires de TELUS crée automatiquement un journal des appels dans l'historique des activités pour tout appel entrant ou sortant. Si cette option n'est pas sélectionnée, un journal des appels ne sera créé que si vous appuyez sur le bouton Save (Enregistrer) dans la section d'enregistrement pendant ou après l'appel.

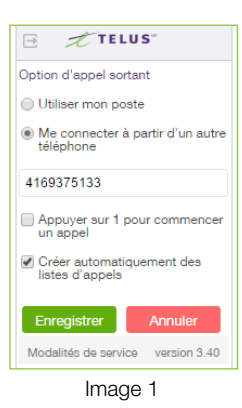

Cliquez sur le bouton **Save** (Enregistrer) pour sauvegarder vos paramètres. Ces paramètres sont supprimés lorsque l'utilisateur se déconnecte de Connexion Affaires de TELUS pour Salesforce, mais sont conservés s'il se déconnecte du système Salesforce sans quitter l'application et en ayant coché au préalable l'option Remember Me (Se souvenir de moi) à la page d'ouverture de session.

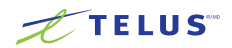

### <span id="page-13-0"></span>Ouvrir une session

 $\bullet$ 

Démarrez votre navigateur et ouvrez une session dans votre compte Salesforce. Si vous utilisez pour la première fois Connexion Affaires de TELUS pour Salesforce, une fenêtre comme celle de l'image 2 apparaîtra pour vous permettre de vous connecter à votre compte Connexion Affaires de TELUS. Entrez votre numéro direct de Connexion Affaires de TELUS et le mot de passe de votre compte Connexion Affaires.

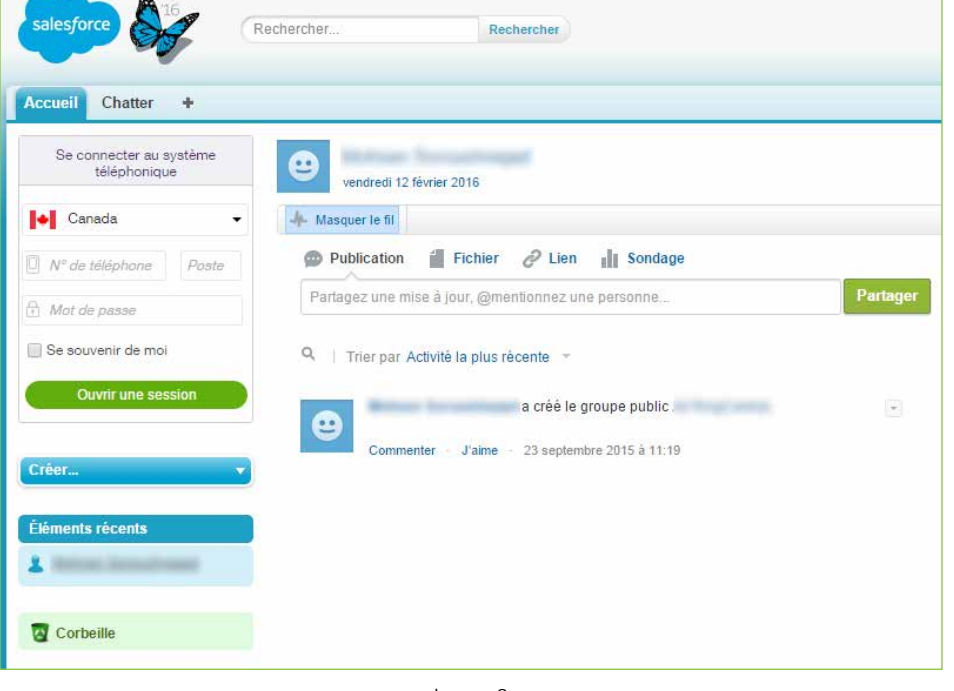

Image 2

Si vous avez coché la case Remember Me (Se souvenir de moi) sur cette page, l'application ne vous redemandera pas d'entrer vos identifiants pendant une semaine. Si vous ne vous connectez pas pendant une semaine, vous devrez fournir vos identifiants de nouveau. De plus, vos identifiants sont stockés dans le navigateur, alors si vous ouvrez une session à partir d'un autre navigateur ou d'un autre appareil (ordinateur, ordinateur portable, tablette), vous devrez vous connecter de nouveau. Une fois votre session ouverte, la configuration de l'application s'affichera comme dans l'image ci dessous.

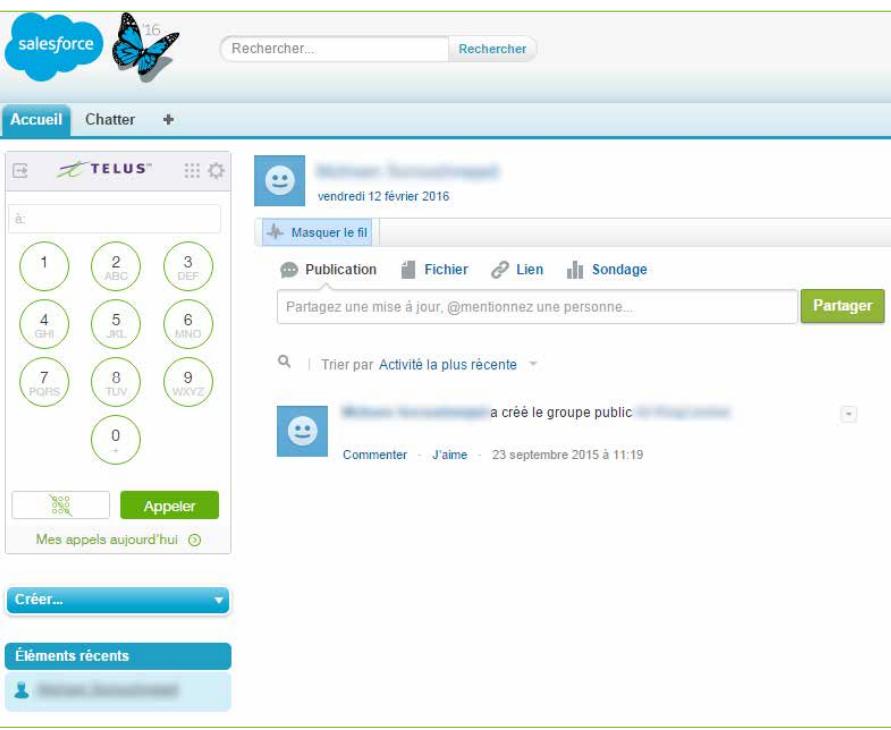

Image 3

#### **TELUS**

### <span id="page-14-0"></span>Faire des appels

Vous avez deux moyens de faire des appels sortants :

- 1. Entrez le numéro que vous voulez composer au moyen du clavier numérique (Image 4)
- 2. Utilisez la fonction Cliquer pour appeler (Image 5)

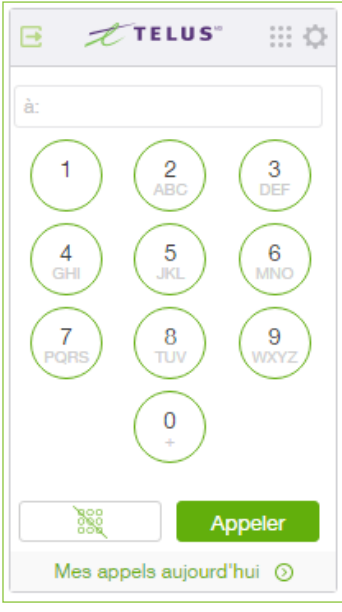

#### Image 4

| Nom du compte                          | Téléphone               |
|----------------------------------------|-------------------------|
| United Oil & Gas Corp.                 | $(408)$ 400-3868        |
| <b>Express Logistics and Transport</b> | $(408)$ 717-4882 $\sim$ |
| <b>Edge Communications</b>             | $(512)$ 757-6000        |
| GenePoint                              | $(408)$ 717-4882        |
| <b>Edge Communications</b>             | $(408)$ 717-4882        |
| Grand Hotels & Resorts Ltd             | $(312)$ 596-1000        |

Image 5

Connexion Affaires de TELUS vous téléphonera d'abord à votre numéro direct Connexion Affaires de TELUS puis le composeur de l'application deviendra identique à l'image ci-dessous pendant que l'appel est acheminé. Si le numéro composé correspond à un des dossiers de Salesforce comme Contacts, Comptes, etc., celui-ci s'affichera.

Selon vos paramètres, vous pourriez devoir faire le 1 avant que l'appel que vous avez pris soit acheminé à l'autre partie. Si l'appel ne peut être acheminé, le message Call could not be completed (L'appel n'a pu être acheminé) s'affichera.

Une fois que vous avez pris l'appel, il est aussitôt acheminé à l'autre partie, la fenêtre suivante s'affichera. Si l'appel est bien acheminé, un minuteur d'appels et une section pour prendre des notes d'appel s'afficheront à l'écran Connexion Affaires de TELUS pour Salesforce.

Si vous avez configuré Connexion Affaires de TELUS pour Salesforce pour créer automatiquement des journaux des appels, un tel journal sera automatiquement enregistré dans Salesforce.com et il sera mis à jour chaque fois que vous entrerez des notes ou que vous modifierez les objets associés. Si vous ne l'avez pas configuré pour créer automatiquement des journaux des appels, le journal ne sera créé ou

mis à jour que lorsque vous appuierez sur le bouton Save Log (Enregistrer le journal).

Vous êtes libre de raccrocher le téléphone avec lequel vous parlez à la personne appelée et de continuer à modifier les commentaires et l'objet de l'entrée du journal des appels. Une fois l'appel terminé, le minuteur d'appel s'arrête et le journal des appels passe au secteur du dernier appel où vous pouvez continuer à le modifier.

Pour les fonctions d'appel comme le transfert, la mise en attente et le mode discrétion, servez-vous des boutons de l'appareil à partir duquel vous avez pris l'appel.

#### Faire un appel international

Si vous voulez faire un appel international (c.-à-d. un appel vers une destination située à l'extérieur de votre pays de résidence), vous devez vous assurer que le format du numéro est conforme.

Si vous voulez Cliquer pour appeler un numéro international, assurez-vous d'abord que l'indicatif de pays fait partie du numéro de téléphone comme dans l'image ci-dessous :

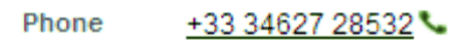

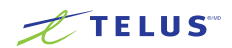

### <span id="page-15-0"></span>Appels entrants

Lorsque vous recevez un appel, un avis d'appel entrant apparaît dans votre solution Connexion Affaires de TELUS pour Salesforce. En plus de l'avis de l'application, d'autres téléphones sonneront en fonction de la configuration de votre système téléphonique Connexion Affaires de TELUS. Lorsque vous prenez un appel sur votre appareil ou votre téléphone de bureau, le minuteur d'appel se met en marche et l'affichage change pour vous donner l'option de consigner l'appel. Si l'appel est acheminé directement à la messagerie vocale sans sonner sur aucun de vos téléphones Connexion Affaires de TELUS, vous ne recevrez alors aucun avis dans votre solution Connexion Affaires de TELUS pour Salesforce.

Vous pouvez choisir de consigner les appels entrants, peu importe ce que vous faites sur votre téléphone (par ex. : accepter l'appel, refuser l'appel, mettre le demandeur en attente, raccrocher). Quelle que soit l'action posée, cela n'aura aucune incidence sur la journalisation des appels dans Salesforce.

Pour une sauvegarde dans le journal par rapport à l'activité, sélectionnez le contact ou le compte approprié dans le menu déroulant et, après avoir entré l'objet et vos commentaires, cliquez sur le bouton Save Log (Enregistrer le journal).

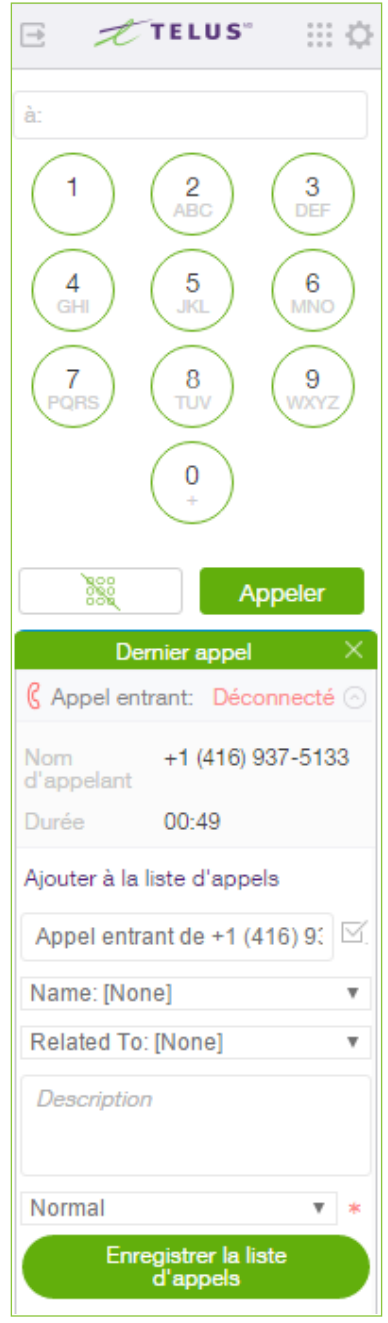

Image 6

#### **TELUS**

# <span id="page-16-0"></span>Rapports d'activité

Lors de la journalisation des appels, vous verrez un nouveau lien ajouté dans le bas de l'interface Connexion Affaires de TELUS. En cliquant sur le lien, vous accéderez à un rapport affichant tous vos appels de la journée.

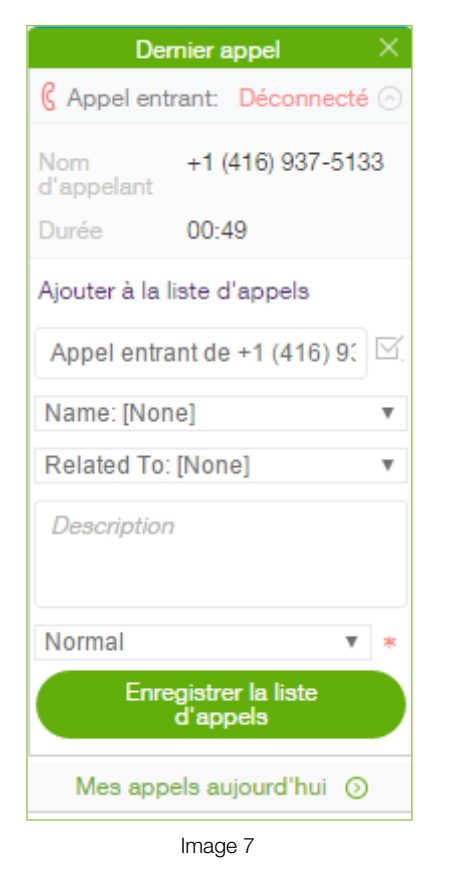

Vous pouvez aussi utiliser l'interface standard de production de rapports de Salesforce.com sur l'objet Tâche pour produire des rapports sur les journalisations d'appels effectuées par votre groupe ou votre équipe.

#### Utilisation des dispositions des appels préétablies

Pour journaliser les appels plus rapidement, vous pouvez accéder à des dispositions des appels préétablies en vous servant de l'icône située à droite de la section Subject (Objet). Vous pouvez modifier l'objet après avoir sélectionné une disposition des appels préétablie.

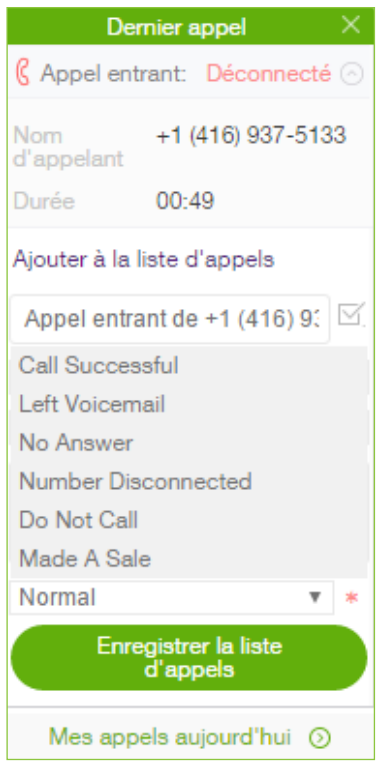

Image 8

### Recherche connexe

À chaque appel entrant, l'application parcourt Salesforce à la recherche de dossiers correspondants. Selon les paramètres de la disposition de votre téléphone logiciel dans Salesforce.com, vous verrez les résultats dans la même fenêtre ou dans une nouvelle. S'il n'y a qu'un seul dossier correspondant, la page de détails de ce dossier s'affichera. S'il y a plusieurs dossiers correspondants, habituellement, vous verrez la page de recherche qui les affichera tous. Seul votre administrateur Salesforce peut modifier ou mettre à jour ces paramètres.

# <span id="page-17-0"></span>Dépannage

- Q. Je ne vois pas Connexion Affaires de TELUS pour Salesforce lorsque j'ouvre une session dans Salesforce. Quel est le problème? Ai-je besoin d'une autorisation spéciale?
- R. Non, Connexion Affaires de TELUS pour Salesforce ne nécessite aucune autorisation spéciale et devrait pouvoir être utilisé par tous les profils d'utilisateur. Veuillez demander à votre administrateur Salesforce de vérifier si vous êtes membre du centre d'appels et si aucun autre composant de la page n'interfère avec le fonctionnement de Connexion Affaires de TELUS pour Salesforce.
- Q. Je ne vois aucun nouvel onglet ni aucune nouvelle fenêtre s'ouvrir lors des appels entrants.
- R. Veuillez vérifier si les fenêtres contextuelles ne sont pas bloquées par les paramètres de votre navigateur ou par un autre logiciel de blocage installé sur votre ordinateur.
- Q. Puis-je utiliser Connexion Affaires de TELUS pour Salesforce dans différents systèmes Salesforce.com (ou organisations)?
- R. Oui, vous le pouvez. Vous devrez communiquer avec votre administrateur Salesforce pour qu'il installe et active l'application Connexion Affaires de TELUS pour Salesforce pour chacune de vos organisations.
- Q. Puis-je utiliser Connexion Affaires de TELUS pour Salesforce dans différents navigateurs (Internet Explorer et Firefox par exemple)?
- R. Connexion Affaires de TELUS pour Salesforce peut être utilisé dans différents navigateurs pourvu qu'un utilisateur n'y soit pas connecté dans deux navigateurs ou plus simultanément. Cela signifie qu'un utilisateur ne peut pas être connecté à Salesforce.com sur Internet Explorer et Firefox en même temps. Les connexions simultanées ne sont pas prises en charge. Simultaneous logins are not supported.
- Q. Lorsque je téléphone à mon numéro, les fonctions d'appel entrant n'apparaissent pas.
- R. Il s'agit d'une situation normale. Les appels faits de votre poste vers votre propre poste n'apparaîtront pas dans cette application.
- Q. Je peux voir certains numéros de téléphone dans Salesforce, mais l'icône Cliquer pour appeler ne s'affiche pas.
- R. Cela peut dépendre de certaines personnalisations apportées à votre compte Salesforce. Veuillez communiquer avec votre administrateur Salesforce.

#### Q. J'aimerais désactiver cette fonction pour le moment.

R. Vous devrez communiquer avec votre administrateur Salesforce pour qu'il retire votre nom de la liste du profil du centre d'appels.

#### Q. Quels systèmes d'exploitation sont compatibles avec la solution?

- R. Les systèmes d'exploitation suivants sont compatibles :
	- Windows XP, 7, 8 ou une version ultérieure. m.
	- Mac OS X Mountain Lion ou une version ultérieure. m.

#### Q. Quels navigateurs sont compatibles avec la solution?

- R. Connexion Affaires de TELUS pour Salesforce peut être utilisé dans les navigateurs suivants :
	- $\blacksquare$ Internet Explorer 10, 11 ou une version ultérieure (Windows)
	- Firefox 25 ou une version ultérieure (Windows, Mac) n
	- $\blacksquare$ Chrome 30 ou une version ultérieure (Windows, Mac)
	- Safari 6.0.5 ou une version ultérieure (Mac) $\blacksquare$

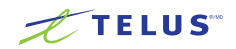

#### <span id="page-18-0"></span>Dépannage (suite)

- Q. En ouvrant une session dans Connexion Affaires de TELUS pour Salesforce, je reçois ce message d'erreur : « Your TELUS Business Connect Office edition does not support Salesforce Integration – please call your TELUS Business Connect account representative to upgrade your TELUS Business Connect Office edition. » (Votre version de Connexion Affaires de TELUS ne prend pas en charge l'intégration de Salesforce. Veuillez communiquer avec votre représentant Connexion Affaires de TELUS pour mettre votre solution à niveau.) De quoi s'agit-il?
- R. L'intégration de Salesforce est offerte aux utilisateurs des versions Connexion Affaires de TELUS – Avancé et Connexion Affaires de TELUS – Supérieur. Veuillez communiquer avec votre administrateur ou votre représentant Connexion Affaires de TELUS pour en savoir plus sur cette fonction.
- Q. L'interface Salesforce ne donne pas d'avis pour les appels entrants, même si tout est configuré correctement.
- R. Au moins un onglet du navigateur devrait afficher l'interface Connexion Affaires de TELUS pour Salesforce pour que les appels entrants fassent l'objet d'un avis.
- Q. Les résultats de recherche n'affichent pas des dossiers qui correspondent au numéro d'appelant.
- R. Vérifiez le format du numéro de téléphone dans Salesforce. Assurez-vous qu'il respecte les normes de Salesforce.

© 2016 Société TELUS Communications. TELUS et le logo TELUS sont des marques de commerce de Propriété intellectuelle de TELUS. Les autres marques, logos, et autres signes associés sont des marques de commerce et propriété intellectuelle de leurs propriétaires respectifs.